UNITED ARAB EMIRATES MINISTRY OF INTERIOR

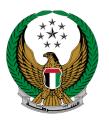

الإمارات العربية المتحدة وزارة الداخليسة

## Issue Certification for Releasing Impounded Vehicle

## **MOI Services Website**

# **User Manual**

Version Number:2.0

COPYRIGHT © 2024 - MINISTRY OF INTERIOR. ALL RIGHTS RESERVED.

UNITED ARAB EMIRATES MINISTRY OF INTERIOR

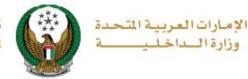

## **1. Access to the Service:**

Navigate to Issue certification for releasing impounded vehicle from vehicle services that fall under traffic services, then click on Start Service button.

|                            |                      |                                            |                             |                                       |                      | Sear                        | ch here in services Q |
|----------------------------|----------------------|--------------------------------------------|-----------------------------|---------------------------------------|----------------------|-----------------------------|-----------------------|
|                            | TRAFFIC SERVI        | CES                                        |                             |                                       |                      |                             | # ≣                   |
| Traffic Services           | Driving<br>Licensing | Vehicles<br>Services                       | Traffic Profile<br>Services | Traffic Fines<br>Services             | Traffic<br>Accidents | Other Services              | Public Services       |
| Policing Services          | Vehicle De           | tails                                      |                             | uance of a Vehicle<br>gistration Card | 2                    | Vehicle Ownersh             | ip Renewal            |
| Punitive &<br>Reformatory  | Start                | Service                                    |                             | Start Service                         |                      | Start Serv                  | rice                  |
| Civil Defence<br>Services  | Vehicle Ow           | mership Transfer                           | Re                          | st Vehicle Registratio                | on Card              | Damaged Vehicl              | e Registration<br>ant |
| Weapons &<br>Explosives    | Start                | Service                                    |                             | Start Service                         |                      | Start Serv                  | rice                  |
| The Constituent<br>Box     |                      | tails Modification in<br>Registration Card | Ca                          | hicle Possession Ce<br>ncel )         | rtificate (          | Issue Tour Certif           | icate                 |
| eg -                       | Start                | Service                                    |                             | Start Service                         |                      | Start Serv                  | rice                  |
| Police College<br>Services | Issue Certi          | fication for Releasing<br>I Vehicle        |                             | uance of a Permit fo<br>hicle to Pass | r Heavy              | Secure a Heavy<br>Itinerary | Vehicle               |
| Complaints Center          | Start                | Service                                    |                             | Start Service                         |                      | Start Serv                  | rice                  |

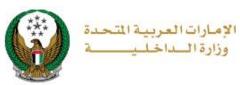

### 2. Service Steps:

#### 1.Use the search options available of the **Emirate** and **Vehicle Make** then select the vehicle **plate number** that you want to issue the certificate for.

| ervice Description                                                                                 | Progress Percentage      |                |
|----------------------------------------------------------------------------------------------------|--------------------------|----------------|
| hrough this service, vehicle owners can request<br>npounded vehicles after the expiry of the impou |                          | 30%            |
| raffic No. 1100155048                                                                              |                          |                |
| Select one of the following plate numbers:                                                         | Q Search by plate number | Search Options |
| ▼ Filter by Emirate                                                                                | ▼ Filter by Vehicle Make |                |
| ABU DHABI (2)                                                                                      | Select All               | ~              |
| CHEVROLET                                                                                          | DODGE - DURANO           | iO             |
| 7 North Time 41612                                                                                 | 16 0 UM 25               | 990            |

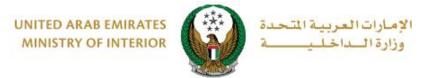

2.The service fees and fines (if exists) will be displayed, then click on **next** button to proceed with service steps.

| Select one of the | following plate numbers:      |                                               | Q Search by plate number |
|-------------------|-------------------------------|-----------------------------------------------|--------------------------|
|                   | τογοτά                        | GMC                                           | ( <b>3</b> )             |
| Constant State    |                               | About and a selected<br>Showing 3 of 3 Plates | 79                       |
| Chassis No.       | 1GTN29E07DZ223232             | Plate Number<br>FOURTH CATEGORY / ABU         | DHABI / 71079            |
| ⑦ Confiscation E  | Details                       |                                               |                          |
| File Number       | 100200000187                  | Confiscation Date                             |                          |
| End Date          | 21/09/2020                    | Number of Confiscation Days                   | 60 Days                  |
| Se                | rvice Fees<br>Ce Fees         | Vehicle Recipient Info                        | Payment Gateway          |
| No.               | Description                   |                                               | Amount                   |
| 1                 | Impounded vehicles floor fees |                                               | 3100                     |
|                   | Total Amount (AED)            |                                               | 3100 AED                 |
|                   |                               |                                               | Next                     |

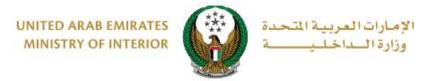

3.Determine the vehicle recipient by selecting (myself, another person) from the list then click on **next** button.

| Service Fees                  | Vehicle Recipient Info | Payment Gateway |
|-------------------------------|------------------------|-----------------|
| Step: Vehicle Recipient Info  |                        |                 |
| Who will pick up the vehicle? |                        |                 |
| Please Select                 | ~                      |                 |
| Please Select                 |                        |                 |
| Myself                        |                        |                 |
| Another Person                |                        |                 |
|                               |                        | Next            |
|                               |                        |                 |
|                               |                        |                 |

3.1. If you select **another person** as the vehicle recipient, you should add the receiver Traffic number and mobile number then click on **next** button to move to payment step.

| ile Number 10020000188                                                                                            | Received               | Date      |                 |
|----------------------------------------------------------------------------------------------------|------------------------|-----------|-----------------|
|                                                                                                    | End Date               | 21/09/202 | 20              |
| eriod For Release 21 Days                                                                                         |                        |           |                 |
|                                                                                                    |                        |           |                 |
| Service Fees                                                                                                    | Vehicle Recipient Info |           | Payment Gateway |
| Step: Vehicle Recipient Info                                                                                      |                        |           |                 |
|                                                                                                    |                        |           |                 |
| Who will pick up the vehicle?                                                                                     |                        |           |                 |
|                                                                                                    |                        |           |                 |
| Another Person                                                                                                    | ~                      |           |                 |
|                                                                                                    | ~                      |           |                 |
| Another Person                                                                                                    | ~                      |           |                 |
| Another Person<br>Receiver TCF No. *                                                                              | ~                      |           |                 |
| Another Person Receiver TCF No. * Please Enter Receiver TCF No. Enter number ex. 11301967xx                       | ~                      |           |                 |
| Another Person Receiver TCF No. * Please Enter Receiver TCF No.                                                   | ~                      |           |                 |
| Another Person Receiver TCF No. * Please Enter Receiver TCF No. Enter number ex. 11301967xx Receiver Mobile No. * | ✓                      |           |                 |

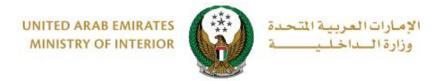

#### 3.2. If you select myself, click on next button directly.

| <ol> <li>Confiscation</li> </ol> | n Details            |                          |                 |
|----------------------------------|----------------------|--------------------------|-----------------|
| File Number                      | 100200000187         | Confiscation Date        |                 |
| End Date                         | 21/09/2020           | Number of Confiscation D | Days 60 Days    |
|                                  |                      |                          |                 |
|                                  | Service Fees         | Vehicle Recipient Info   | Payment Gateway |
| Step: Veł                        | nicle Recipient Info |                          |                 |
| Who will pic                     | k up the vehicle?    |                          |                 |
| Myself                           |                      | *                        |                 |
|                                  |                      |                          |                 |
|                                  |                      |                          | Next            |
|                                  |                      |                          |                 |

### 4. To confirm the payment process click on yes button

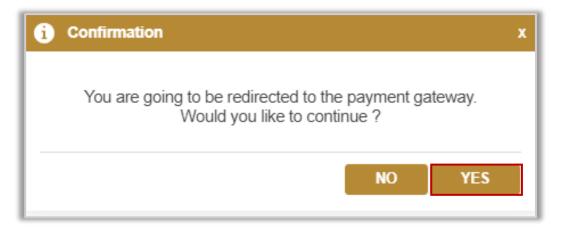

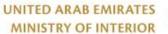

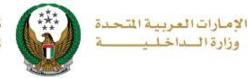

5. You will be redirected to the Payment Gateway, Select the desired payment method (select registered card, or add a new payment card), then click on **Pay icon**.

| سداد ابوظ بیای<br>Abu Dhabi Pay                                                                                                   |                      |
|----------------------------------------------------------------------------------------------------|----------------------|
| Summary                                                                                                    |                      |
| Payment to                                                                                                    | Ministry of Interior |
| Transaction Amount                                                                                                    | AED                  |
| Service Fees                                                                                                    | AED                  |
| Total Amount                                                                                                    | AED                  |
| Choose Payment Method                                                                                                    |                      |
| Select Payment Method                                                                                                    | >                    |
| Can                                                                                                    | cel Pay              |
| Please do not click the back button or refresh the page or close<br>processing. This is a secure payment gateway using 128-bit SS |                      |
| Powered by                                                                                                    |                      |

١

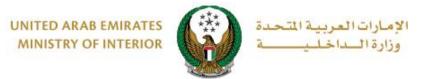

6. You can evaluate your experience in obtaining the service through the customer **pulse** survey screens shown below.

| United Arab Emiretes |                         |                         |                       | ×<br>نبـــض المتعامـــل<br>CUSTOMER PULSE               |
|----------------------|-------------------------|-------------------------|-----------------------|---------------------------------------------------------|
|                      |                         | r Pulse Surve           | ey —                  | † ⊕ English ∨                                           |
|                      | Overall, how satisfied  | are you about the \     | Vebsite? *            |                                                         |
|                      |                         |                         | $\overleftrightarrow$ |                                                         |
| Extremely D          | )issatisfied            |                         | Extrem                | nely Satisfied                                          |
|                      |                         |                         |                       |                                                         |
|                      |                         |                         |                       |                                                         |
| United Arab Emirates | Gustan                  | Dulce Cume              |                       | نبـــض المتعامــل<br>CUSTOMER PULSE<br>أ الله English ~ |
|                      | Is there anything else  | you would like to shar  |                       |                                                         |
|                      | Please select           | <b>C</b>                |                       |                                                         |
|                      | 2000 characters lefts   |                         | k                     |                                                         |
|                      | Kindly provide your mot | pile number or Email fo | or follow up          |                                                         |
|                      | Previo                  | Submit                  |                       |                                                         |

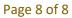

COPYRIGHT © 2024 - MINISTRY OF INTERIOR. ALL RIGHTS RESERVED.